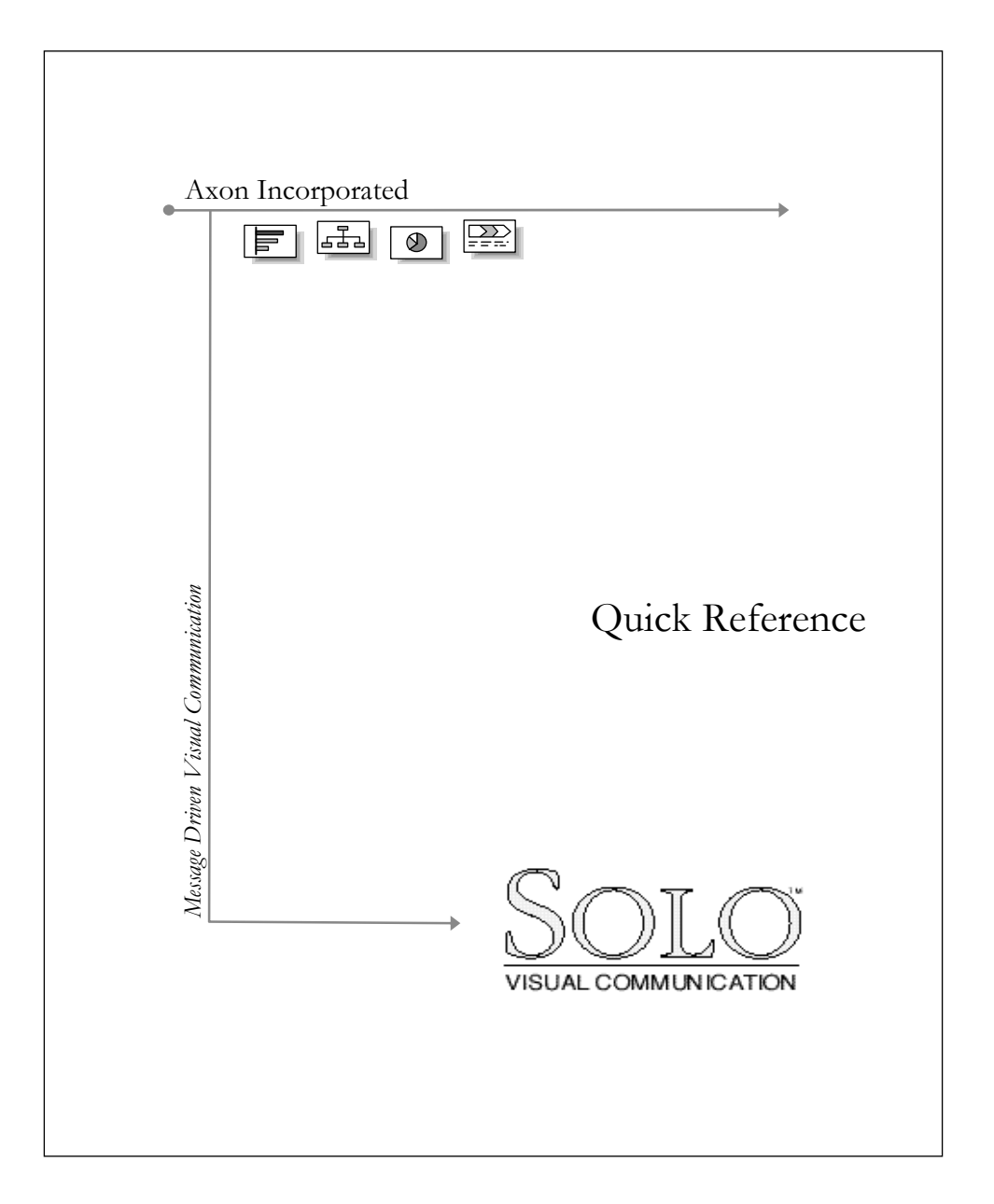

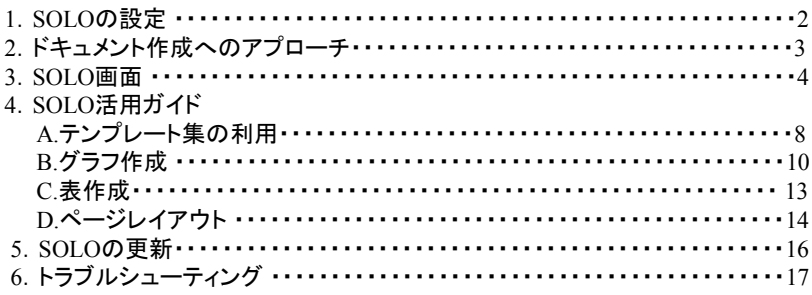

## SOLOとは

目次

SOLOは、以前McKinsey& Company社で働いていたコンサルタントによって、 「コンサルタントが説得力のある発表資料をスタッフに頼ることなく自らビジュア ル化できるツール」として開発されました。 ご自身の考えを掘り下げ、分かりやすく伝えるためのプレゼンテーションツール として是非SOLOをご活用ください

1.SOLOの設定

```
1) 必要となるシステム
```
まずインストールに必要な条件が整っているか確認してください

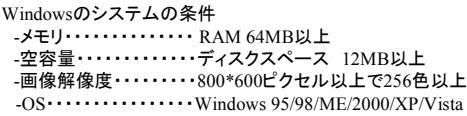

## 2) インストールの手順

Windowsへのインストール

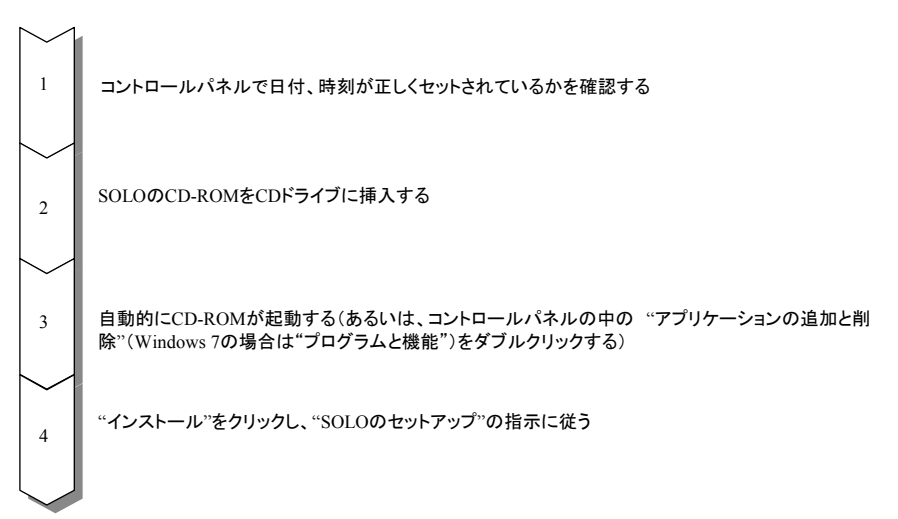

2.ドキュメント作成へのアプローチ

1) ドキュメント作成の流れ

SOLOは考えるためのツールであり、また、プレゼンテーションのツールでもあります。

SOLOで伝えたいメッセージに基づいて全体の流れを構成したり、数表をチャートにしたり、文字や図表など のツールを組み合わせてチャートを作成したりすることによって考えに広がりや深みをもたらします。

また、SOLOは全体のドキュメント(パッケージ)の流れを構成しやすく、フォーマットの一貫性や視覚的優位性 もあるため、理解しやすいプレゼンテーションパッケージの作成をサポートします。 プレゼンテーションをする時に最も重要なのは、"聞いている人にメッセージを分かりやすく伝えること"です。 プレゼンテーションを成功させるためには、相手の立場にたって理解しやすいパッケージを準備しなくてはい けません。

SOLOは、ドキュメント作成の流れにおいてあなたをサポートする有効なツールです。

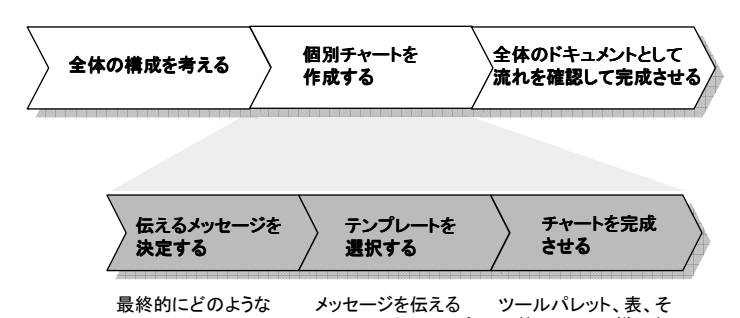

ために最適なテンプ レートを選択する

メッセージを伝えたい かを考える

3 Copy Right©ForeSight & Company Inc. All Rights Reserved

の他、SOLOの様々な 機能を使い、チャート を作成する

3.SOLO画面

```
1) 2つの画面表示
```
SOLOにはストーリーボードとページエディタという2つの画面表示があり、画面左上のアイコンをクリックする ことで、2つの画面の切り替えが出来ます。 また、ストーリーボード画面でページをダブルクリックしても、画面を切り替えることが出来ます(逆は出来ま せん)。

<ストーリーボード画面>

![](_page_4_Figure_4.jpeg)

\*テンプレートの使い方については8ページを参照してください

![](_page_5_Figure_0.jpeg)

2) ストーリーボード画面での操作:メッセージボックス、ツールパレット、ページの設定

<ページの設定>

## -ページ番号

・メニューバーの[ストーリーボード]から[ページ番号]を選択して、[ページ番号を使用する]をチェックして ください。開始ページ、開始ナンバー、位置や書体の設定ができます

-ドキュメントのID(日付など)

・メニューバーの[ストーリーボード]から[ページID]を選択してください。 日付や必要なドキュメントIDが設定できます

![](_page_6_Figure_0.jpeg)

\* ターゲットフレームで、配置したテンプレートの配置位置や大きさを設定できます。ターゲットフレームでテンプレート の配置位 置と大きさを決定し、ターゲットフレームを選択したままテンプレート集から配置したいテンプレートを選択してください \*\* 7ページに詳細について説明されています

# <ページの状態表示(画面左端)>

![](_page_7_Picture_89.jpeg)

ー前後のページへの画面移動は左下の | ❤━ | |➡━┃ アイコンをクリックしてください。

ショートカットキーならCtrl+←/Ctrl+→で移動できます

#### 4.SOLO活用ガイド A. テンプレート集の利用

SOLOのテンプレート集はカテゴリー、タイプ、バリエーションの3段階に分かれています。カテゴリーから順に 希望の種類を選択することで、最適な1枚を選ぶことが出来ます。選んだテンプレートは[配置]のボタンをク リックしてページに貼り付けます(10ページ参照)。

![](_page_8_Figure_2.jpeg)

## <テンプレートカテゴリー>

![](_page_9_Picture_1.jpeg)

<テンプレートタイプ>

例)<br>ーグラフ -グラフ -コンセプト

![](_page_9_Figure_4.jpeg)

コンヒン 分かりやすく考えを伝えることが出来ます

![](_page_9_Figure_7.jpeg)

## 4.SOLO活用ガイド B. グラフ作成

#### テンプレート集から作成したいグラフタイプを選択し(8ページ「テンプレート集の利用」を参照)、 テンプレートを配置します。グラフは、テンプレートを配置した際右下に表示されるデータウィンドウに数値を入力 することで作成できます。

![](_page_10_Figure_2.jpeg)

ーデータと表示<br> インディケーターをクリックすると四角いマスの中が黒く塗りつぶされ、作業列(アクティブ)となり、グラフ上に そのデータが表示されます

#### -空欄の扱い

空欄は通常0とみなされます。数値不明の場合は空欄にせず「NA」(Not Available)と入力してください

## -行列の移動、追加と削除

・行列の移動・・・・インディケーターの隣の細いマス(A)の上にカーソルを合わせると、アイコンが ◆ ▶ の 状態になります。ドラッグ&ドロップで目的の位置に移動してください

- ・行列の追加・・・・行列を選択してメニューバー[データ]の[挿入]を選択、またはCtrl+Iを押してください
- ・行列の削除・・・・行列を選択してメニューバー[データ]の[削除]を選択、またはCtrl+Kを押してください

ープロットエリアグループとグラフ<br>- プロットエリアグループ1つに対して、1つのグラフが表示されます。プロットエリアタイトルが線で区切られて いる部分がグループの境界となります。グラフのデータ項目を増やしたい場合はプロットエリアグループに 列を追加してください(別のプロットエリアのインディケーターをアクティブにするとグラフが追加されます )。

![](_page_11_Figure_1.jpeg)

![](_page_11_Figure_2.jpeg)

![](_page_11_Figure_3.jpeg)

ー他のワークシートからのデータのコピー<br>- コピー&ペーストで他のアプリケーション(Excelなど)のデータを入力することが出来ます。 ※データは半角で入力して下さい

<注意> SOLOのデータ入力セルにはExcelデータを一度で貼り付けることはできません。 下記のように2回に分けて貼り付けを行ってください

![](_page_11_Figure_7.jpeg)

2)グラフタイプの変更とスケールの設定

-グラフタイプの変更 グラフを選択してメニューバー [チャート]から[グラフタイプの変更]を開いてください。テンプレート集が 表示され、タイプ、バリエーションを変更できます

ーグラフのスケール設定<br>- グラフのY軸をクリックするか、グラフを選択してメニューバーの[チャート]から[Y軸の設定]を開くとY軸設定 のダイアログボックスが表示され、設定の変更ができます

企Y軸の設定 Y軸の表示、  $\leftarrow$ |V|Y軸の表示 非表示の選択 表示形式: -<br>『端からの距離 |Opt|| 位置: 対数グラフへの データの目盛の → □ log表示 □ 反対 → ą  $\rightarrow$ 変換 -<br>向きを逆にする  $\Box$ 軸タイトル:  $\overline{|\nabla}$ 表示目盛り:  $\overline{f}$  $\overline{\mathbf{r}}$ 一区自動 最小值:  $\sqrt{6}$ グラフ 最大值:  $\frac{1}{300}$ **マ白動** スケール 目盛間隔:  $\overline{50}$ ■反自動 の設定 補助目盛間隔: 反自動  $\overline{5}$ 分割の設定 ▽ 分割開始:  $\sqrt{50}$ **终了值: 60** □□自動 (開始値と終 了値を入力) 目盛り... | | ラベル... |  $\left|\begin{array}{cc} \mp\star\circ\star\:\:\:\psi & \Big| & \Big| & \Big| \ \hline & 0\:\& \end{array}\right|$  $\frac{100}{2}$   $\frac{80}{2}$   $\frac{60}{40}$ 20

## 4.SOLO活用ガイド C. 表作成

#### 1)表の表示

![](_page_13_Figure_2.jpeg)

画面左ツールパレットのフレームツール(6ページ参照)から表をクリックし、画面上に配置(大きさはドラッグして<br>決定)します。マウスを離すと「表の設定」のダイアログボックスが開くので、行・列の数を設定し、OKを押してく ださい

4.SOLO活用ガイド D. ページレイアウト

1)オブジェクトの選択/整列

-オブジェクト選択のショートカット ・すべてを選択 Ctrl+A/Ctrl+Alt+A ・次のオブジェクトを選択 Tabキー

-オブジェクトの整列

オブジェクトを2つ以上選択し、Ctrl+Kを押すと、オブジェクトの整列ダイアログボックスが現れます(下図)。 グレーの線の中から揃えたいメニューを選択し、「適用」または「OK」を押してください

![](_page_14_Figure_5.jpeg)

<sup>2</sup>)オブジェクトのグループ化

オブジェクトを2つ以上選択してCtrl+Gを押すとオブジェクトのグループ化が出来ます。 グループ化の解除はCtrl+Alt+Gを押してください

3)オブジェクトの順序の入れ替え

複数のオブジェクトが重なっている際、下記ショートカットでオブジェクト配置順序の入れ替えが出来ます<br>・Ctrl+H 最前面に ・Ctrl+B 最背面に

# 4)ルーラーの表示 -ルーラー 入力時に位置を揃えたりするには、ルーラーが効果的です。ルーラーは印刷されません。

![](_page_15_Figure_1.jpeg)

5.SOLOの更新

## 1)SOLOの更新

#### Soloは2年ごとの定期的な使用期限の更新が必要となります(無料)。以下の方法で更新して下さい。

①Axon社ウェブサイトの使用期限延長ページへアクセス http://www.axoninc.com/site/pages/expired\_frameset.html

②「日本の皆様(フォアサイト顧客及びBBT受講生)」をクリックし、申込記入欄に下記情報を入力後、送信ボタン をクリックして下さい。

-英語バージョンの延長:BBTの受講生ID及びお名前、e-mail address、現在お使いのSoloのバージョン -日本語バージョンの延長:U及びNから始まるID及びお名前、e-mail address、現在お使いのSoloのバー ジョン

![](_page_16_Picture_123.jpeg)

③更新用のファイル(Key)がAxon社よりe-mailで送付されますので、ファイルをデスクトップへ保存後、 ダブルクリックもしくはSoloのアイコンへドラッグ&ドロップをしていただきますと、Soloの更新が完了します。

## <注意>**BBT**英語版**Solo**→現在日本語版 **Solo**をお使いの方

以前BBTにて英語版をご購入され、現在は日本語版をご使用されている方は、リクエスト時に日本語版用の**ID**を ご記載いただくようお願いいたします。

日本語版のIDがご不明な場合や照合エラーとなる場合はsolo@forsaito.co.jpまでお問い合わせください。

# SOLOの使用上の注意(トラブルシューティング)

その他のトラブル対応方法、よくあるご質問に関してはフォアサイト・アンド・カンパニー ウェブサイト( **http://forsaito.co.jp/solo/faq.html**)に掲載しています。

## 問題:

## **SOLO**で表示される一部のメッセージやテンプレートの説明部分が文字化けします。 セーフモードのときは問題なく日本語が表示されます。なぜでしょうか?

対応法:

SOLOの一部の表示が文字化けしている場合、まずはセーフモードでSOLOを起動し て状況が解決されるかをお試しください。セーフモード上で使われるフォントは限定されて おり、SOLOの日本語版で対応すべきフォントに反応しています。もしセーフモードで問題な い場合、通常モードで一部文字化けするというのは、使われている方のパソコンの元の フォント設定、もしくはグラフィック系などの特別なフォントが入っているアプリケーションを 入れている、などの理由で別のフォントに反応してしまい、文字化けしている可能性があり ます。特別なフォントが入っている可能性のあるアプリケーション(通常のオフィス以外のア プリケーション)をアンインストールし、SOLOをご利用いただくことで問題が解決する可能 性があります。但し、アプリケーションのアンインストールにおける問題は弊社では責任を 負いかねますのでご了承ください

## 問題:

#### 縦書きが表示されないのですが、どのようにすれば解決するでしょうか? 対応法:

PCの設定および仕様の問題になり、SOLOのインストールの問題ではございません。 しかし、PCの種類によっては画面の"graphic"の設定を変更することで解決しますので下記手順 に従って操作をしてください(PCの種類によっては解決しませんのでご了承ください)。 ①デスクトップの右クリックで[プロパティ]を選択してください ②[画面のプロパティ]-[設定]-[詳細設定]-[Intel(R) Graphic Controller(Media Accelerator for Drive For Mobile)]-[ローテーション(回転)]-[回転を有効にする]をクリックしてください

#### 問題:

## SOLOのフリーズが頻発して、作業ができません。 何か対策はないでしょうか? 対応法:

CPUの使用率が高くなると、フリーズをしやすくなります。CPU使用率を下げるために、使用して いる他のアプリケーションを最小化するか閉じる、SOLOの画面を全画面表示にしない(少し余白 を設ける)などを行いご利用ください

#### 問題:

## ファイルを保存するたびにエラーメッセージが表示されます。何とかならないでしょうか? 対応法:

ファイルに問題が生じているため、使い続けるとファイルが壊れてしまう可能性があります。メ ニューバーの[ファイル]-[新規作成]で新しいファイルを開き、全てのページを新しいファイルに 移行してください。移行はページを全選択し(Shift+Altをおしながらはじめのページと最後の ページを指定)コピー&ペーストで可能です

#### 問題:

## ファイルが開きません、どのようにしたら開くようになるでしょうか? 対応法:

ファイルが開かない場合、メニューバーの[ファイル]-[開く]からファイルを指定すると開くことが あります。通常、起こりえない問題なのですが、他の人が作ったファイルを開く場合、このような 問題が発生することが報告されています。

また、ファイル名が影響して、ファイルが開かないという問題も報告されています。ファイル名を 変更し、ファイルを開いてください(現在、「ソ」「表」「構」などの文字にSOLOが反応しファイルが 開かないことが確認されています)

## 問題:

## メッセージを動かしたり、フォントを変更したりしようとするとエラーメッセージ"スタイル登録され ているオブジェクトの位置を変更しようとしています。形式(位置)を変更しますか?「キャンセ ル」 「すべて適用」 「スタイルリンクを解除」"と表示されます。これは何か問題があるのでしょ うか?

対応法:

SOLOは統一されたドキュメントを作成するため、レイアウトが固定され、標準設定されています。 すべてのページの場所を変更する場合は「全て適用」、そのページのみの適用にする場合は 「スタイルへのリンクを解除」を指定してください。「キャンセル」は変更されません

## 問題:

# **SOLO**のアプリケーション アプリケーションを持っていない人とファイルを共有したい場合、**SOLO**を購入せずに ファイルを見る方法はないでしょうか?(マイクロソフト社のサービスであるようにビューワーは **SOLO**にはないのですか?)

対応法:

非ライセンスPCでもファイルを見ることが出来るビューワーがSOLOにもございます。下記URL をご覧ください http://www.axoninc.com/site/pages/viewer\_frameset.html

![](_page_19_Figure_0.jpeg)

 $\begin{tabular}{|c|c|c|c|} \hline Axon, Inc. & & & & & & & & & \\ \hline & & & & & & & & & \\ \hline & & & & & & & & & \\ \hline \end{tabular}$ 

21 Walmsley Road Darien, CT 06820 USA

Sales Phone: (203) 662-8713 Fax: (203) 662-5878 e-mail: solo.sales@axoninc.com Support

http://www.axoninc.com

(304) 662-8713 (304) 662-5878 solo.support@axoninc.com

![](_page_20_Picture_6.jpeg)

株式会社 フォアサイト・アンド・カンパニー 東京都港区東麻布1丁目3-8 八束ビル10階

URL : http://www.forsaito.co.jp Sales & Support : solo@forsaito.co.jp